# SS&C | blueprism

Blue Prism Desktop 1.1

Install and Configure Guide

Document Revision: 2.0

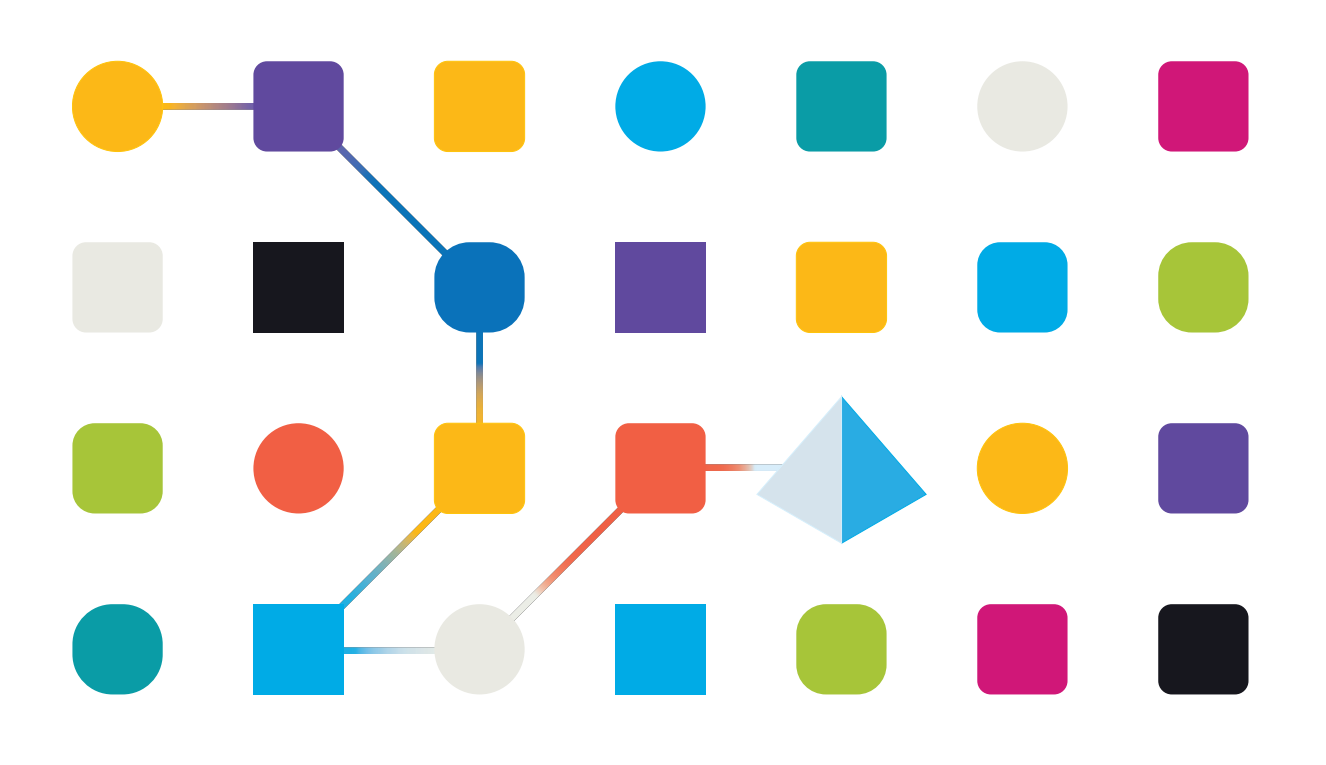

# <span id="page-1-0"></span>**Trademarks and Copyright**

The information contained in this document is the proprietary and confidential information of Blue Prism Limited and should not be disclosed to a third-party without the written consent of an authorized Blue Prism representative. No part of this document may be reproduced or transmitted in any form or by any means, electronic or mechanical, including photocopying without the written permission of Blue Prism Limited.

#### **© 2023 Blue Prism Limited**

"Blue Prism", the "Blue Prism" logo and Prism device are either trademarks or registered trademarks of Blue Prism Limited and its affiliates. All Rights Reserved.

All trademarks are hereby acknowledged and are used to the benefit of their respective owners. Blue Prism is not responsible for the content of external websites referenced by this document.

Blue Prism Limited, 2 Cinnamon Park, Crab Lane, Warrington, WA2 0XP, United Kingdom. Registered in England: Reg. No. 4260035. Tel: +44 370 879 3000. Web: [www.blueprism.com](http://www.blueprism.com/)

# <span id="page-2-0"></span>**Contents**

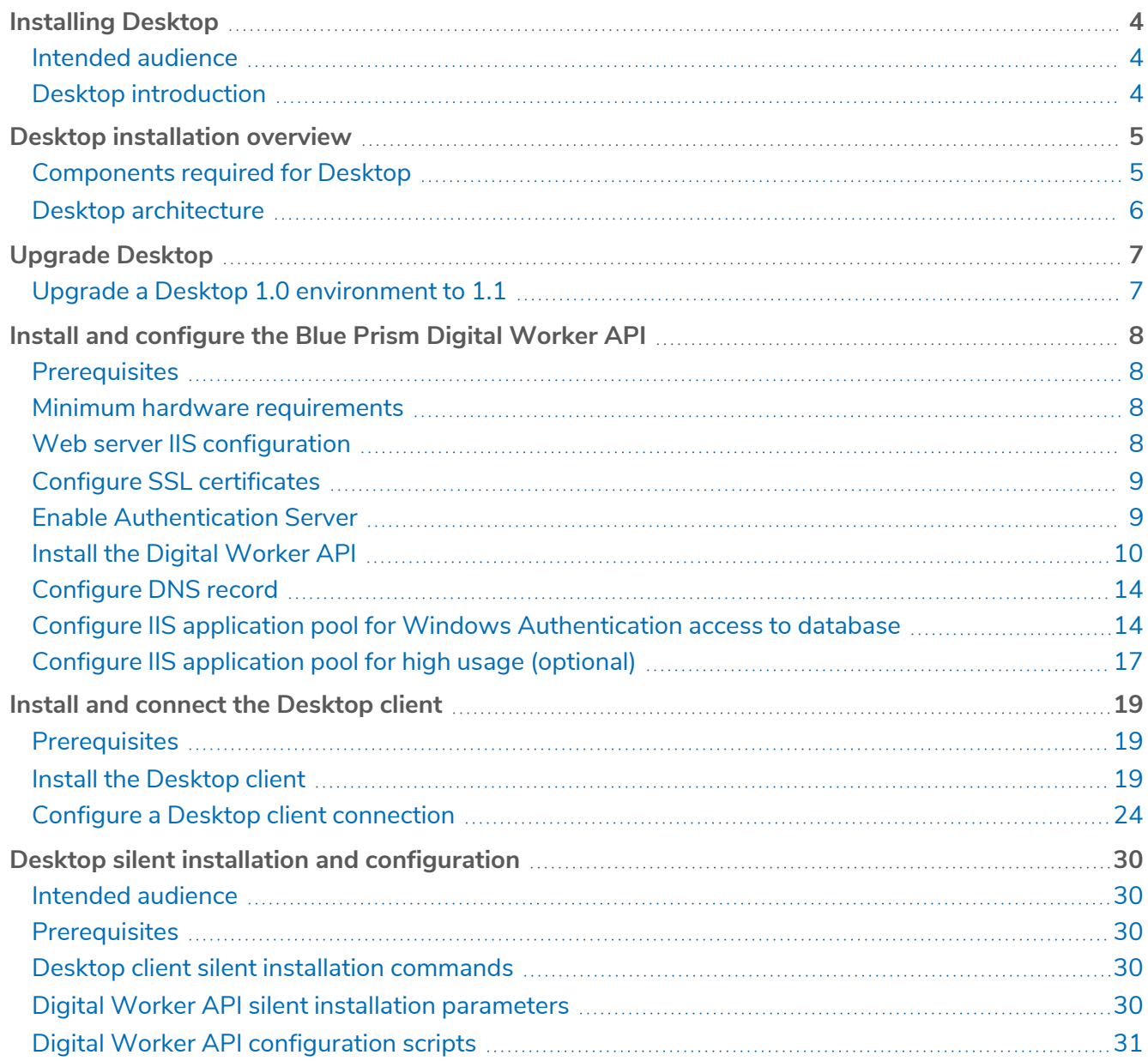

# <span id="page-3-0"></span>**Installing Desktop**

This guide provides instructions on how to install and configure SS&C | Blue Prism® Desktop.

<span id="page-3-1"></span>If you require further assistance while following this document please contact your Blue Prism Account Manager or Technical Support - [support@blueprism.com](mailto:support@blueprism.com).

### Intended audience

This guide is aimed at IT professionals with experience in configuring and managing networks, servers, and databases. The environment configuration and installation process requires familiarity with installing and configuring web servers and databases. However, the installation of the Desktop client onto individual users' machines does not require specialized knowledge and can be carried out by a Desktop user, if required and depending on your organization's policy.

# <span id="page-3-2"></span>Desktop introduction

For processes that require human intervention, Blue Prism automations can be initiated in real time by Desktop users, from their computer, using their own credentials. Desktop enables users to run centrallydeveloped and validated processes with the added confidence that they are centrally managed and have been developed in full compliance with their organization's IT and security standards. As a result, organizations are assured that auditability and data governance are not compromised.

# <span id="page-4-0"></span>**Desktop installation overview**

SS&C | blueprism

The current version of Desktop requires the following components to be installed. This environment will be then accessed from user's computers via the Desktop client. Desktop client users only need the Desktop client to be installed on their machine locally. They then need to be given remote access to an environment that has all of the other listed components installed.

### <span id="page-4-1"></span>Components required for Desktop

• [SS&C | Blue Prism](#page-18-0) Desktop client 1.1 – The Desktop client is installed locally on each Desktop user's computer and is used to run processes in real time.

Desktop client users only need the Desktop client to be installed on their machine locally. They then need to be given remote access to an environment that has all of the following components installed:

**•** [SS&C | Blue Prism](https://bpdocs.blueprism.com/bp-7-2/en-us/installation/bp-enterprise/installing.htm) Enterprise Edition version 7.2 – Your Desktop license gives you access to the Desktop-specific functionality available in Blue Prism.

 $\sqrt{2}$  Desktop and Enterprise licenses can be applied to the same Blue Prism database. A separate Desktop environment is not required.

**•** [SS&C | Blue Prism](https://bpdocs.blueprism.com/bp-7-2/en-us/Guides/bp-api/api-introduction.htm) API version 7.2 – The API provides an interface for Desktop to connect with the Blue Prism database. It also provides a series of predefined capabilities that are used to interact with Blue Prism programmatically using a RESTful API.

 $\mathbb Z$  The Blue Prism API needs to be installed in your Desktop environment, however, there is no recommended order in which the APIs need to be installed.

- **•** [SS&C | Blue Prism](https://bpdocs.blueprism.com/hub-interact/4-7/en-us/home-hub.htm) Hub version 4.7 Hub deploys Authentication Server. Authentication Server provides a centralized, common authentication method for users across key Blue Prism components, including Desktop.
- **•** [SS&C | Blue Prism](#page-7-0) Digital Worker version API 7.2 The Blue Prism Digital Worker API provides an interface between Desktop and the Blue Prism database, allowing Desktop to obtain all the information it needs to run automated processes.

#### <span id="page-4-2"></span>Desktop licenses

In addition to the components above, at least one Desktop license must be applied to the Blue Prism database for the system administrator to use the Blue Prism interactive client. This will enable them to use their machine with the Desktop client and its associated Desktop runtime resource.

A Desktop license can be imported alongside an Enterprise, NHS, Trial, or Learning license. A separate environment is not required for this version of Desktop (separate environments were required for an earlier version). An environment with a Desktop and a Blue Prism Enterprise license applied to the same database is referred to as a *dual license Blue Prism environment*.

Unlike Blue Prism Enterprise licenses, whose use is determined by the number of concurrent sessions, Desktop licenses are associated with the number of registered Desktop runtime resources.

When a user logs into the Desktop client for the first time, their machine is registered as a Desktop runtime resource and a Desktop license is associated with that machine. If another user logs onto that machine, they will share the same Desktop license.

To remove a license from a machine and make it available for another machine, the Desktop system administrator will need to retire the Desktop runtime resource, see Resource [management](https://bpdocs.blueprism.com/bp-7-2/en-us/helpSystemManagerResourceManagement.htm) for details. Subsequent login attempts on that machine will fail until the resource is unretired.

# SS<sup>&</sup>C | blueprism

# <span id="page-5-0"></span>Desktop architecture

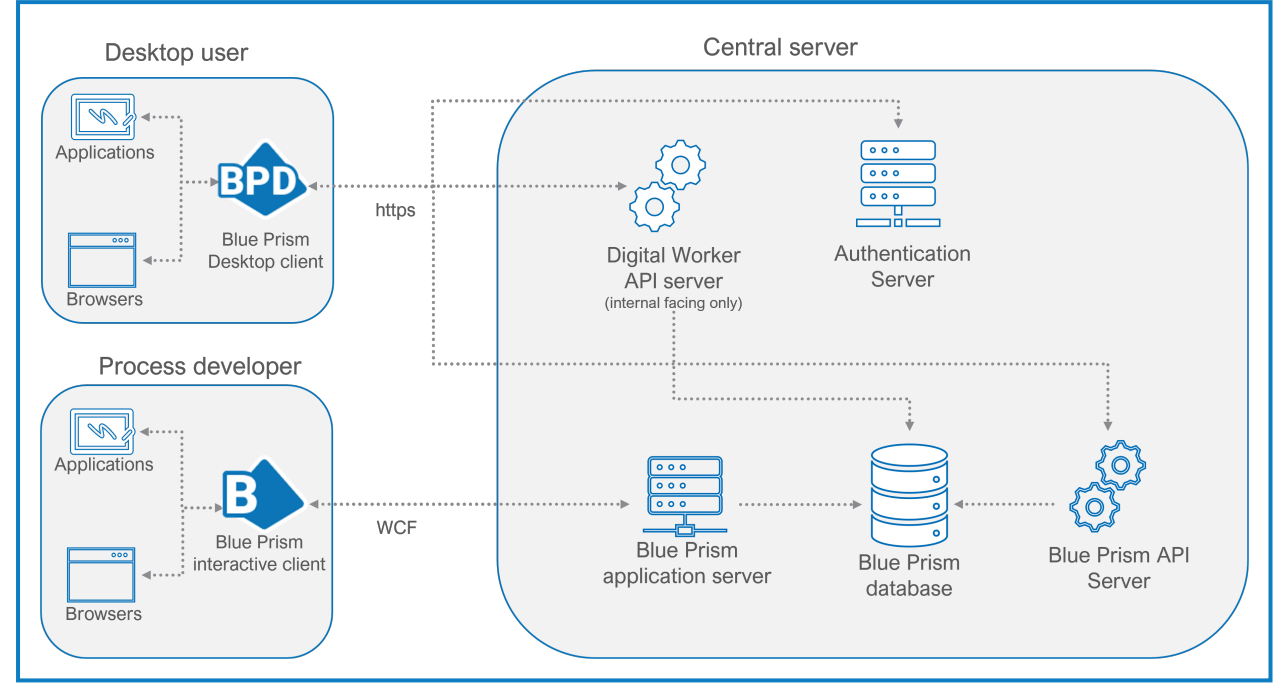

The following diagram shows the architecture of Desktop deployment.

The *Central server* section of the diagram is intended to depict the components required to work with Desktop, and not that the components need to be installed on the same server. For the deployment requirements for Blue Prism Enterprise, see [Multi-device](https://bpdocs.blueprism.com/bp-7-1/en-us/installation/bp-enterprise/typical-deployment.htm) deployment, and for Hub, see [Typical](https://bpdocs.blueprism.com/hub-interact/4-6/en-us/installation/install-hub-typical.htm) Hub [deployment.](https://bpdocs.blueprism.com/hub-interact/4-6/en-us/installation/install-hub-typical.htm)

#### <span id="page-5-1"></span>Client architecture

- **• Desktop client** Needs to be installed on the computer of every user who will be using the Desktop client. The single installer includes:
	- **•** The Desktop runtime resource
	- **•** The Desktop user interface.
- **• Blue Prism interactive client** Required for process development and Control Room functionality. This is a standard installation of Blue Prism Enterprise. Any Desktop-specific functionality is controlled by the application of a Desktop license.

#### <span id="page-5-2"></span>Server architecture

As described in Install and configure [the Digital](#page-7-0) Worker API, the Desktop environment requires a number of Blue Prism components to be installed. Please refer to the relevant installation instructions for the each component for details of how to install and configure them for your Desktop environment.

#### Digital Worker API

The following conditions apply to the Digital Worker API:

- **•** It must be installed on an IIS-enabled server, which should have a low latency connection to the Blue Prism database.
- **•** It can be installed on the same server as the Blue Prism API, if required.
- **•** An SSL certificate is required on the device where the Digital Worker API will be installed to secure the site that is created (HTTPS). For more information, see Configure SSL [certificates](#page-8-0) on page 9.

# <span id="page-6-0"></span>**Upgrade Desktop**

SS<sup>&</sup>C | blueprism

<span id="page-6-1"></span>It is recommended that you schedule the upgrade to take place outside of working hours.

### Upgrade a Desktop 1.0 environment to 1.1

Upgrade all of the components in your Desktop environment in the following order:

- **•** Upgrade to Blue [Prism Enterprise](#page-6-2) version 7.2
- **•** [Upgrade](#page-6-3) to the Blue Prism API version 7.2
- **•** [Upgrade](#page-6-4) to Hub version 4.7
- **•** [Upgrade](#page-6-5) the Digital Worker API 7.2
- <span id="page-6-2"></span>**•** [Upgrade](#page-6-6) the Desktop client 1.1

#### Upgrade to Blue Prism Enterprise version 7.2

<span id="page-6-3"></span>For upgrade steps, see [Upgrade](https://bpdocs.blueprism.com/bp-7-2/en-us/Guides/upgrade/upgrade.htm) Blue Prism.

#### Upgrade to the Blue Prism API version 7.2

<span id="page-6-4"></span>Run the Blue Prism API installers, as described in Blue Prism API [installation](https://bpdocs.blueprism.com/bp-7-2/en-us/Guides/bp-api/api-installation.htm).

#### Upgrade to Hub version 4.7

<span id="page-6-5"></span>For upgrade steps, see [Upgrade](https://bpdocs.blueprism.com/hub-interact/4-7/en-us/installation/hub-interact-upgrade.htm) Hub and Interact.

#### Upgrade the Digital Worker API 7.2

To upgrade the Digital Worker API, perform the installation actions as described in Install and [configure](#page-7-0) the Blue Prism Digital [Worker](#page-7-0) API on the next page. The previous version of the Digital Worker API does not need to be removed prior to upgrade.

#### <span id="page-6-6"></span>Upgrade the Desktop client 1.1

To upgrade the Desktop client:

- 1. Uninstall the previous version of the Desktop client using **Add or remove programs**.
- 2. Install the latest version of the [Desktop](#page-18-0)client, see Install and connect the Desktop client on page 19 for details.

# <span id="page-7-0"></span>**Install and configure the Blue Prism Digital Worker API**

The Blue Prism Digital Worker API provides an interface between Desktop and the Blue Prism database, allowing Desktop to obtain all the information it needs to run automated processes.

<span id="page-7-1"></span>To watch the Blue Prism Digital Worker API installation, see the Blue Prism Digital [Worker](https://bpdocs.blueprism.com/en-us/video/install-desktop-api.htm) API installation and [configuration](https://bpdocs.blueprism.com/en-us/video/install-desktop-api.htm) video

# **Prerequisites**

Ensure the following components, required for Desktop to function, are all installed in your Blue Prism environment prior to installing the Digital Worker API:

- **•** Enterprise Edition
- **•** Hub (includes Authentication Server)
- **•** Blue Prism API

 $\sqrt{2}$ . The Blue Prism API needs to be installed in your Desktop environment, however, there is no recommended order in which the APIs need to be installed.

<span id="page-7-2"></span>See [Components](#page-4-1) required for Desktop on page 5 for details.

#### Minimum hardware requirements

<span id="page-7-3"></span>See Blue Prism software and hardware [requirements](https://bpdocs.blueprism.com/en-us/supported-software.htm) for details of the minimum requirements for the web server onto which the Digital Worker API will be installed.

### Web server IIS configuration

The Digital Worker API must be installed as part of the Desktop installation. The API must be installed on an IIS-enabled server, which should have a low latency connection to the Blue Prism database. The Digital Worker API can be installed on the same server as the Blue Prism API, if required.

If you are installing the Digital Worker API on a separate web server to the Blue Prism API, the following configuration must be applied to the web server that will host the API. If you are installing the Digital Worker API on the same server as the Blue Prism API and have already set up the web server, this step does not need to be repeated. This can be configured using the provided PowerShell script, or manually.

If required, the Digital Worker API can be installed on the same web server as the Blue Prism API, Hub, and Authentication Server.

#### <span id="page-7-4"></span>Scripted configuration

To configure the web server via a script, run the following command using the PowerShell command prompt:

**Install-WindowsFeature** -name **Web-Server**, **Web-Windows**-Auth -IncludeManagementTools

# <span id="page-8-0"></span>Configure SSL certificates

SS<sup>&</sup>C | blueprism

An SSL certificate will be required on the device where the Digital Worker API will be installed. It will be used to secure the site that is created. SAN and Wildcard certificates are supported. The certificate must be present on the machine that hosts the API and should be stored in the Trusted Root certificate store. Depending on your infrastructure and IT organization security requirements this could be an internally created SSL certificate or a purchased certificate to protect the website. See Generate a [self-signed](https://bpdocs.blueprism.com/bp-7-2/en-us/Guides/bp-api/api-configuration.htm#Generate) SSL [certificate](https://bpdocs.blueprism.com/bp-7-2/en-us/Guides/bp-api/api-configuration.htm#Generate) for information on generating a self-signed certificate.

# <span id="page-8-1"></span>Enable Authentication Server

To enable authentication against the API, your Blue Prism environment must be configured to use Authentication Server, and Authentication Server must be enabled in the interactive client.

- **•** Authentication Server must be installed using the Hub installer, see the Hub [installation](https://bpdocs.blueprism.com/hub-interact/4-7/en-us/installation/install-hub.htm) guide.
- **•** In addition to the configuration described in the Hub [installation](https://bpdocs.blueprism.com/hub-interact/4-7/en-us/installation/install-hub.htm) guide, an Authentication Server user must be created in Hub first, and then assigned the Desktop User role in Blue Prism. This is done by adding the Authentication Server user to the Desktop Users role via System > Security > User Roles.
- **•** For information on how to configure your Blue Prism environment to use Authentication Server, see the [Authentication](https://bpdocs.blueprism.com/bp-7-2/en-us/Guides/authentication-server/auth-server-introduction.htm) Server configuration guide.

# <span id="page-9-0"></span>Install the Digital Worker API

After you have installed Hub, Authentication Server, and Blue Prism Enterprise, you can now install the Digital Worker API.

To install the Digital Worker API, download and run the Blue Prism Digital Worker API installer, available from the Blue Prism [Portal](https://portal.blueprism.com/), and progress through the installer as shown below. The installer must be run with administrator rights.

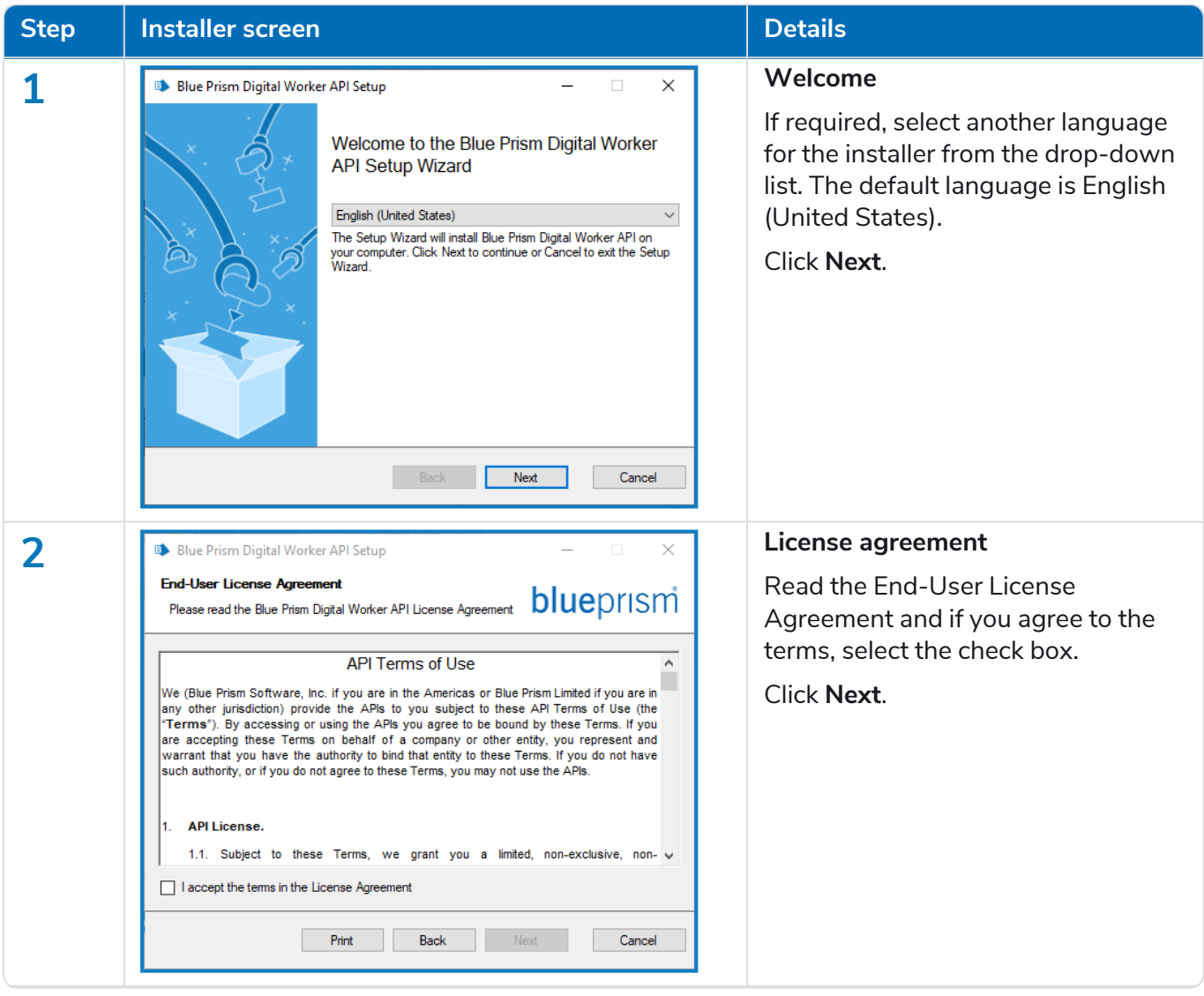

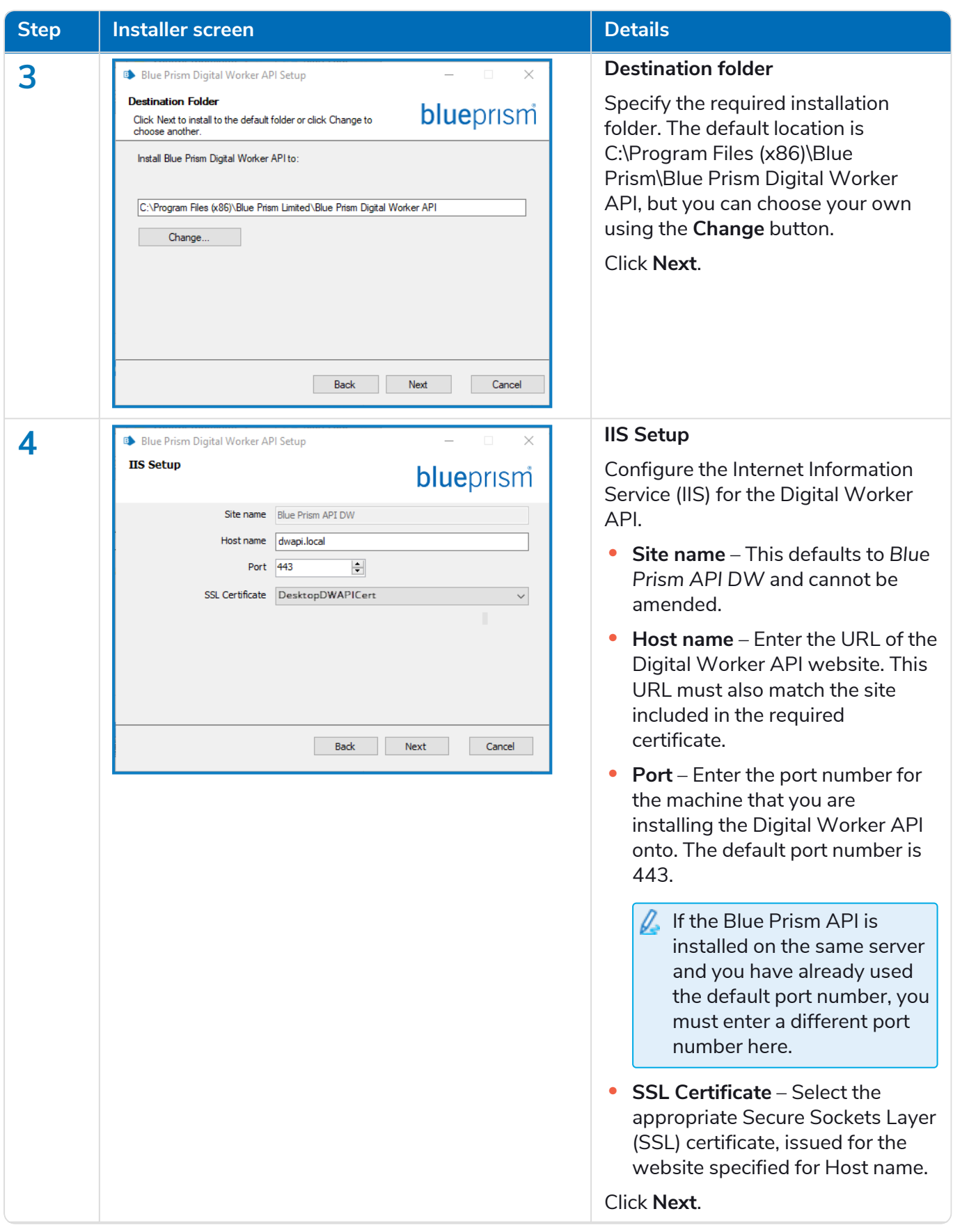

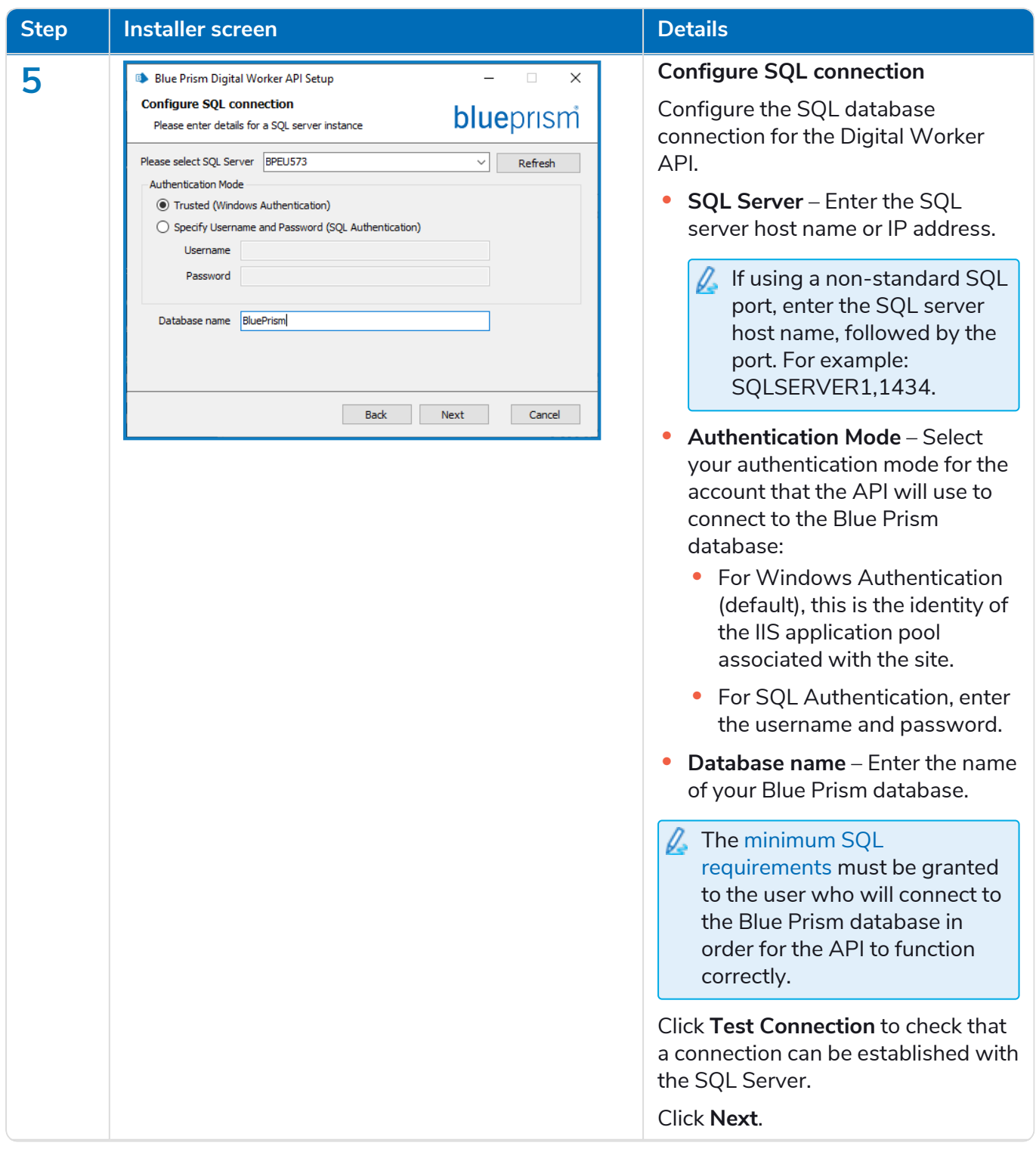

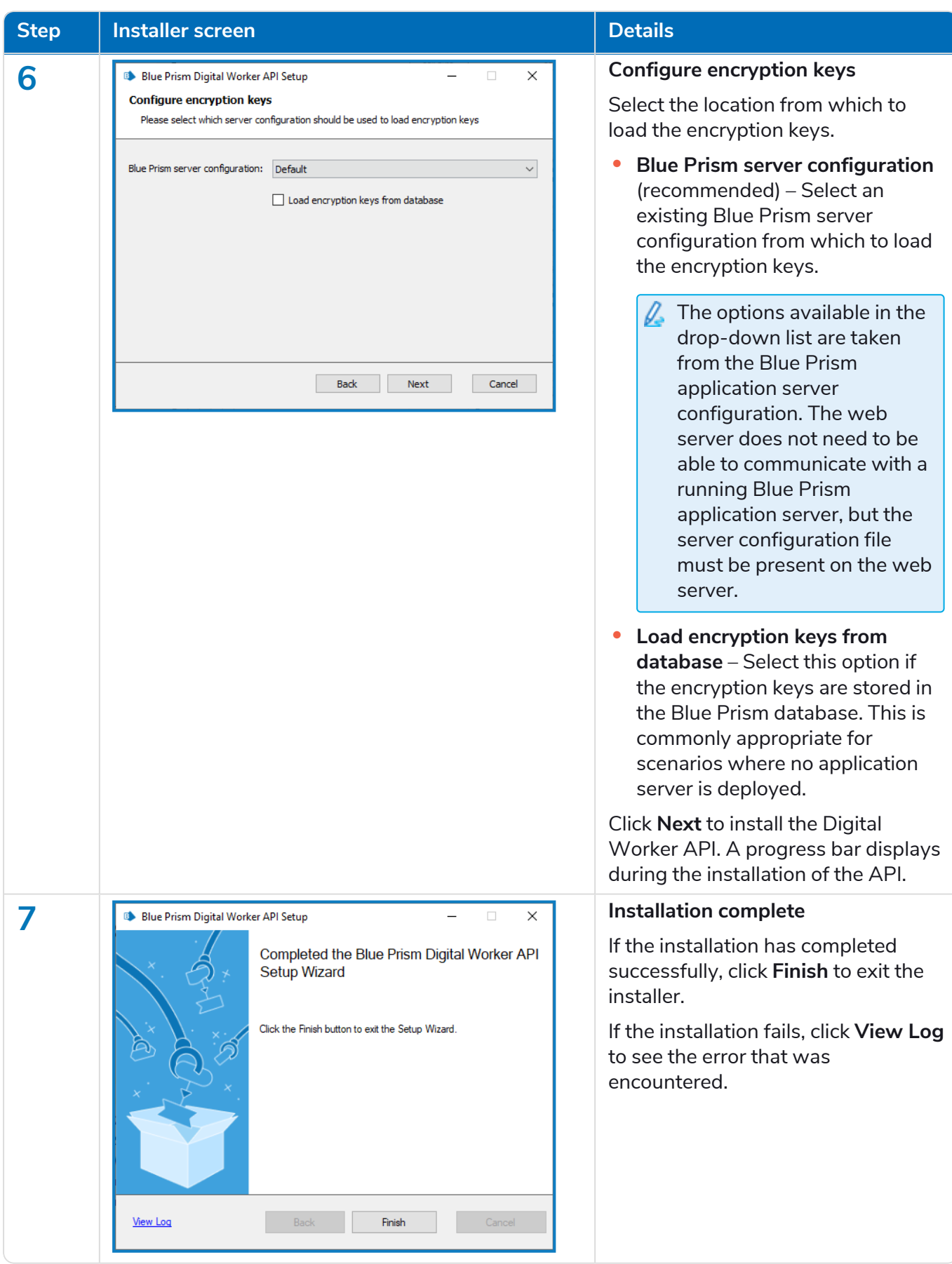

**Blue Prism Desktop 1.1 | Install and Configure Guide** Install and configure the Blue Prism Digital Worker API

# <span id="page-13-0"></span>Configure DNS record

SS&C | blueprism

Once the Digital Worker API has been installed, a DNS record needs to be configured to map the API URL to the relevant IP address.

<span id="page-13-1"></span>For more details on how to do this, see DNS [resolution](https://bpdocs.blueprism.com/bp-7-2/en-us/installation/bp-enterprise/dns-resolution.htm) and Blue Prism network [connectivity](https://bpdocs.blueprism.com/bp-7-2/en-us/Guides/network-connectivity/network-connectivity.htm).

# Configure IIS application pool for Windows Authentication access to database

This section applies to Windows Authentication only.

After you have successfully installed the Digital Worker API, you will need to complete the following Internet Information Service (IIS) configuration:

If the Digital Worker API has been configured to use Windows Authentication, the Blue Prism Digital Worker application pool in IIS will need to be updated to run as a user with appropriate access to the Blue Prism database. Follow the steps below when using Windows Authentication for the database connection:

Application pool identities are most commonly set to service accounts.

- 1. Launch the Internet Information Services Manager from the Windows Start menu.
- 2. In the Connections pane, click **Application Pools**.

The Application Pools window displays.

- 3. Select **Blue Prism API DW**.
- 4. In the Actions pane, click **Advanced Settings**.

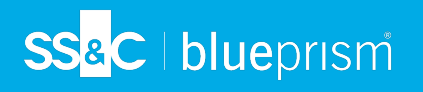

5. In the Advanced Settings dialog, expand **Process Model** and click the ellipsis (**…**) next to **ApplicationPoolIdentity**.

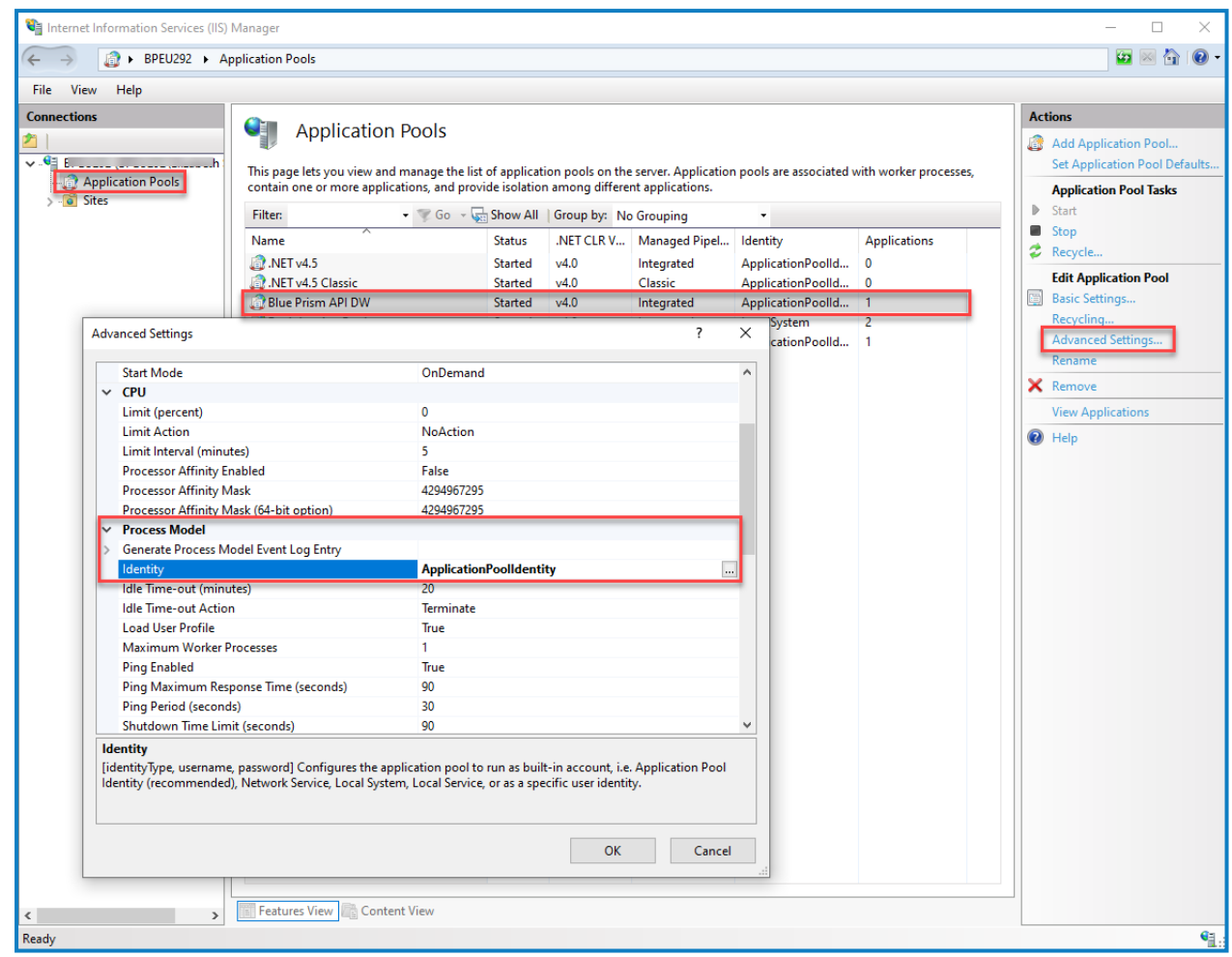

6. In the Application Pool Identity dialog, select **Custom account** and click **Set...**.

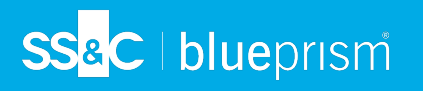

7. In the Set Credentials dialog, enter the Windows login credentials service account that has access to the Blue Prism database and click **OK**.

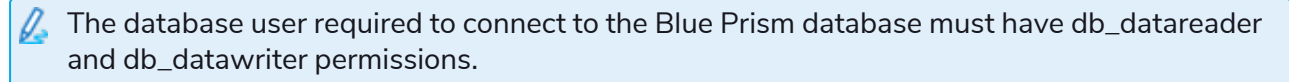

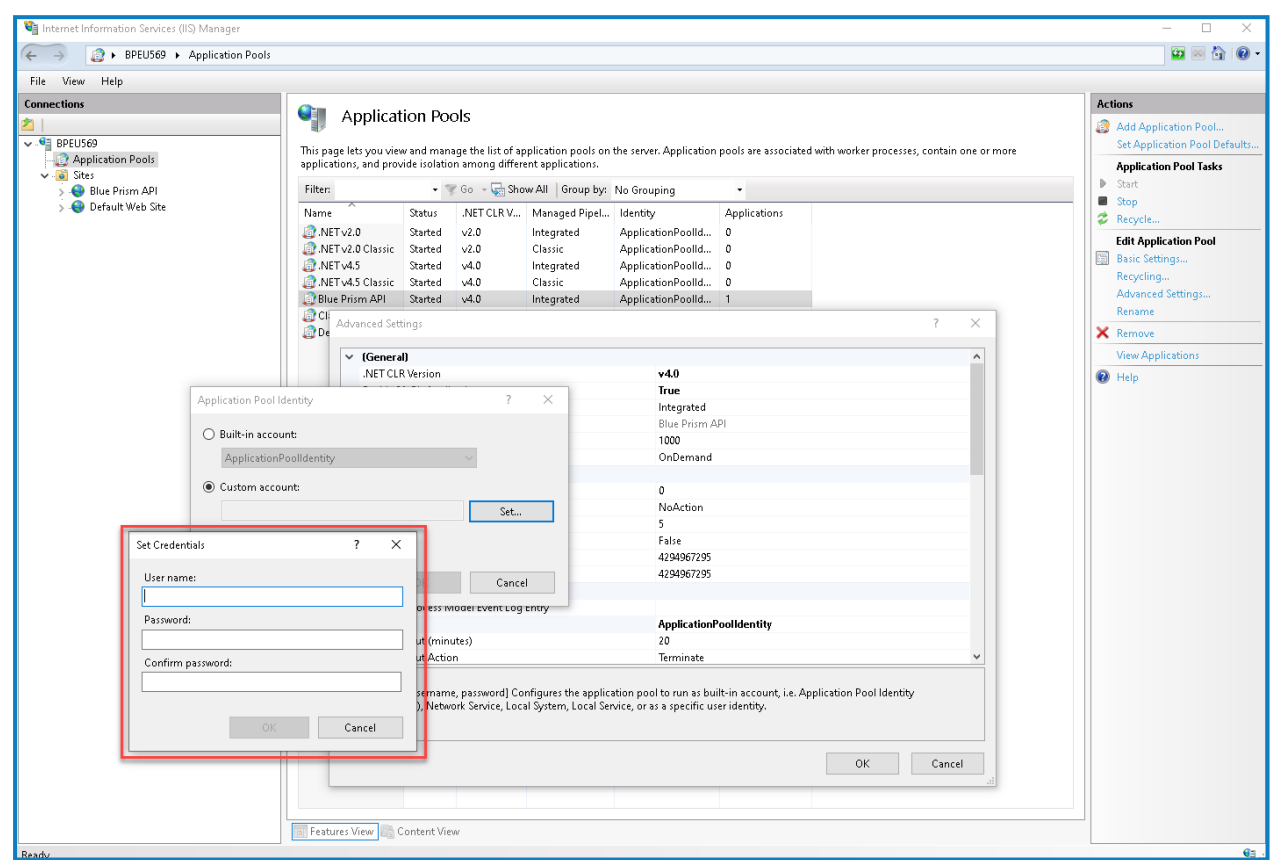

8. In the Connections panel, expand the **Sites** node and select **Blue Prism API DW**. The Blue Prism API DW Home window displays.

**Commercial in Confidence** Page 16 of 32

SS<sup>&</sup>C | blueprism

9. In the Actions panel, under Manage Website, click **Restart**.

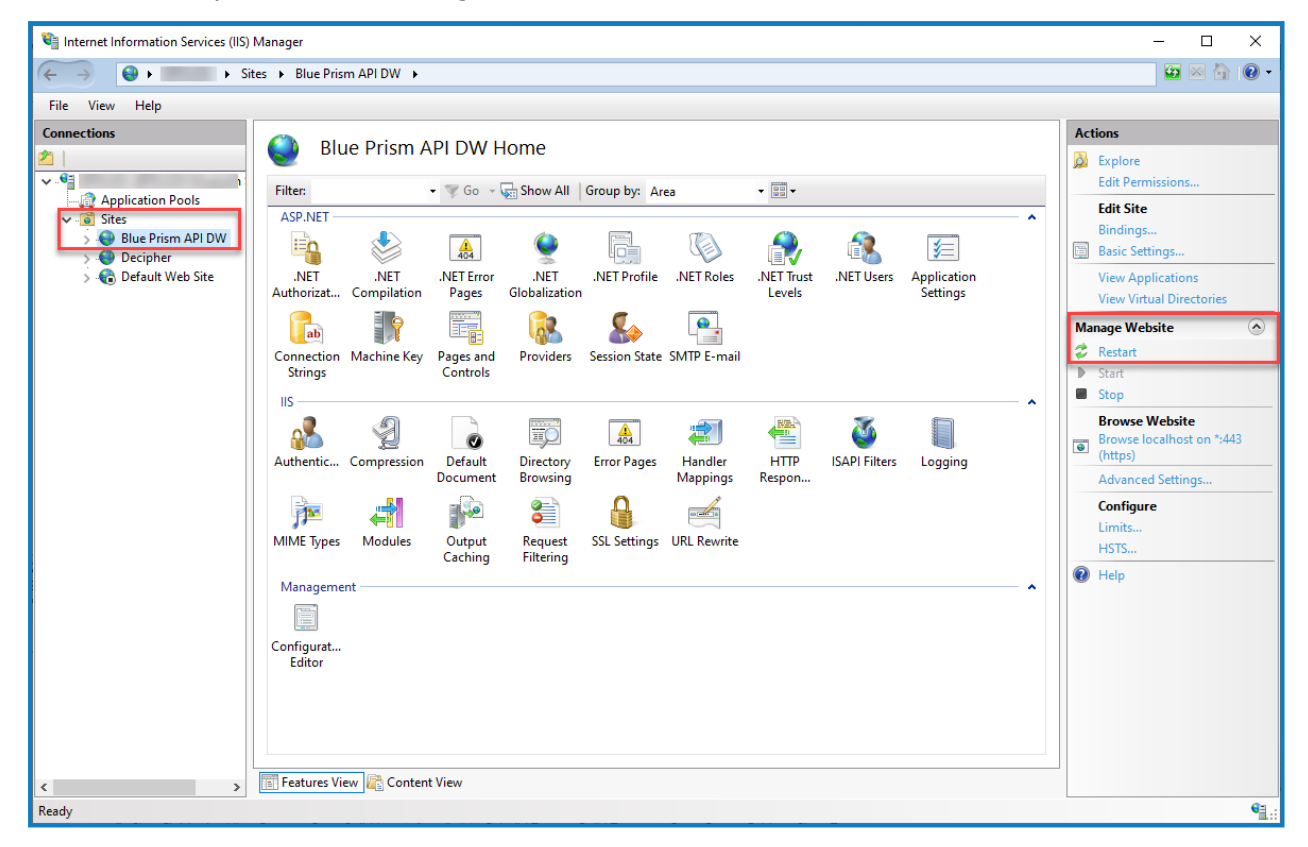

After you have successfully installed and configured the Digital Worker API, you need to install the Blue Prism Desktop client and configure a [connect](#page-18-0)ion for use by the Desktop users. See Install and connect the [Desktop](#page-18-0) client on page 19 for details.

### <span id="page-16-0"></span>Configure IIS application pool for high usage (optional)

If the Desktop environment is accessed by more than 750 highly active users, then the Digital Worker API may time out, resulting in error messages being displayed. To prevent this from happening, it is recommended that the **Regular time intervals (in minutes)** setting in the Internet Information Service (IIS) application pool is decreased from *1740* to *180*.

To amend this setting in IIS:

- 1. Launch IIS from the Windows Start menu.
- 2. In the Connections pane, click **Application Pools**.

The Application Pools window displays.

- 3. Select **Blue Prism API DW**.
- 4. In the Actions pane, click **Recycling**.

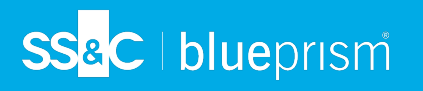

5. In the Edit Application Pool Recycling Settings dialog, change the value of the **Regular time intervals (in minutes)** field to 180.

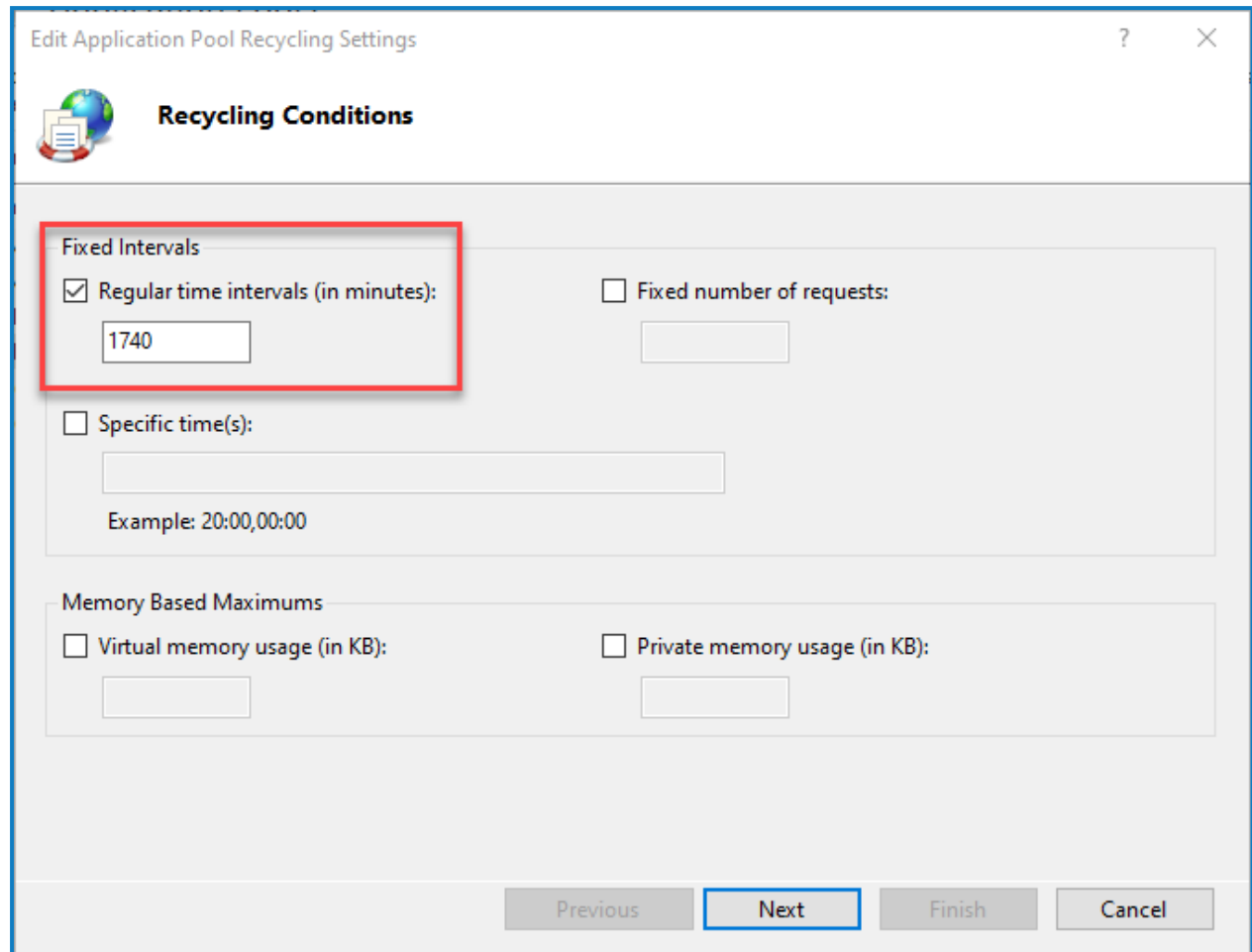

6. Click **Next**, then click **Finish** to apply the changes.

# <span id="page-18-0"></span>**Install and connect the Desktop client**

The Desktop client needs to be installed on the machines of the users running processes.

<span id="page-18-1"></span>To watch the Desktop client installation, see the Blue Prism Desktop installation and [configuration](https://bpdocs.blueprism.com/en-us/video/install-desktop.htm) [video](https://bpdocs.blueprism.com/en-us/video/install-desktop.htm)

# **Prerequisites**

Ensure the following components, required for Desktop to function, are all installed in yourBlue Prism environment prior to installing the SS&C | Blue Prism Desktop client:

- **•** Enterprise
- **•** Blue Prism API
- **•** Hub (includes Authentication Server)
- **•** Digital Worker API

<span id="page-18-2"></span>See [Components](#page-4-1) required for Desktop on page 5 for details.

#### Desktop licenses

<span id="page-18-3"></span>A Desktop license will need to be applied to the Blue Prism database before a user is able to sign in and use the Desktop client. See Desktop [installation](#page-4-0) overview on page 5 for details.

#### Minimum hardware requirements

<span id="page-18-4"></span>See Blue Prism software and hardware [requirements](https://bpdocs.blueprism.com/en-us/supported-software.htm) for details of the minimum requirements for the computer running the Blue Prism Desktop client.

### Install the Desktop client

To install the Desktop client, download and run the Desktop installer, available from the Blue [Prism](https://portal.blueprism.com/) [Portal,](https://portal.blueprism.com/) and progress through the installer as shown below:

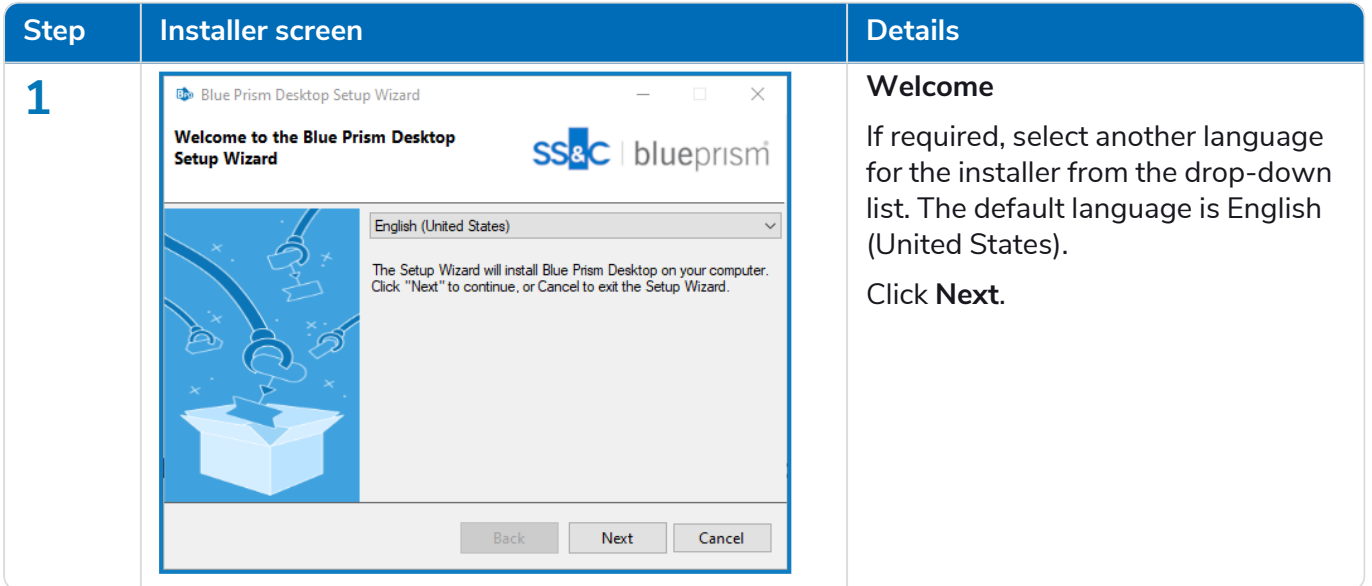

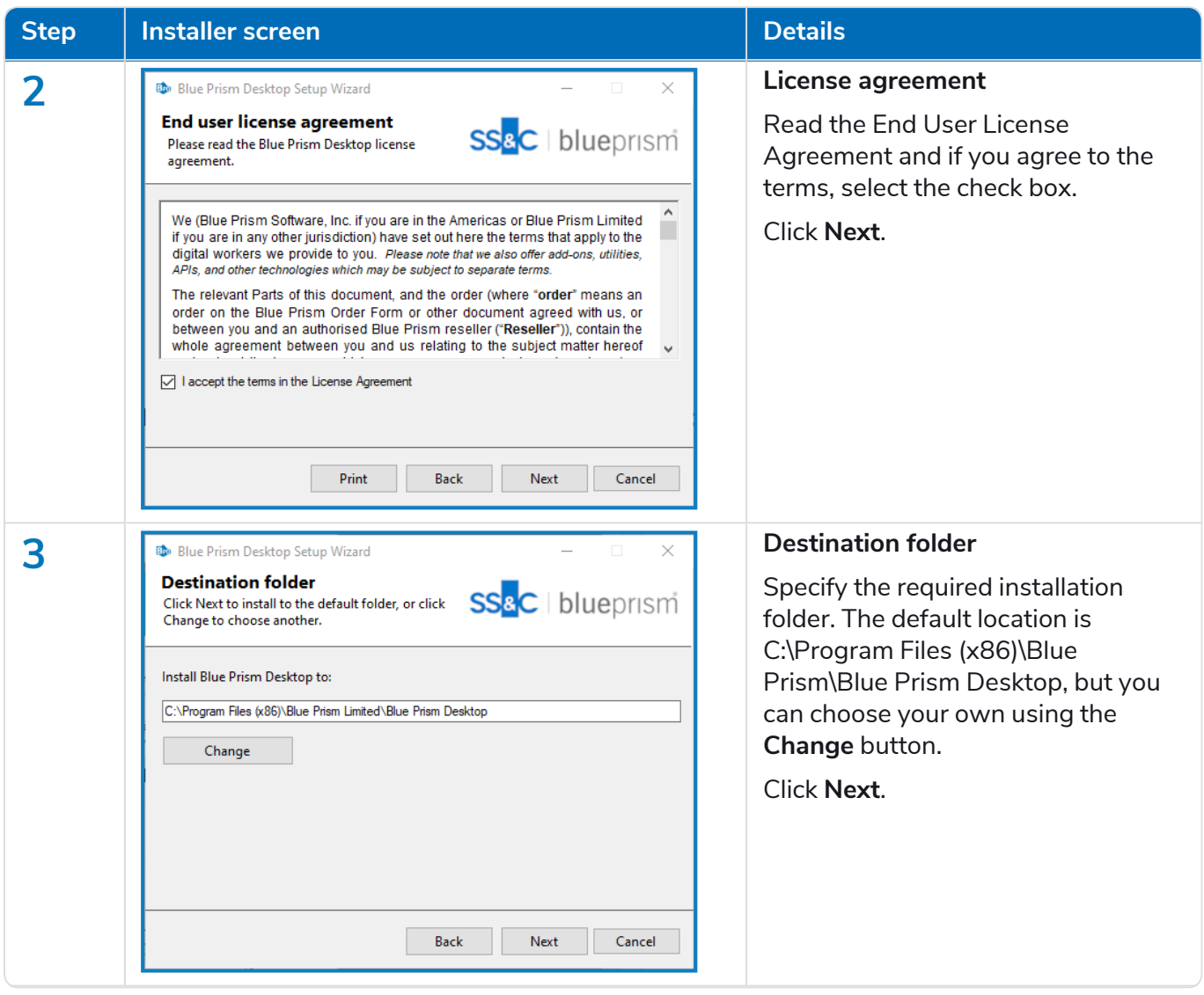

![](_page_20_Picture_314.jpeg)

# SS<sup>&</sup>C | blueprism

![](_page_21_Picture_2.jpeg)

![](_page_22_Picture_133.jpeg)

### <span id="page-23-0"></span>Configure a Desktop client connection

It is strongly recommended that Desktopclient connections are configured by a Blue Prism system administrator.

When installing the Desktop client, users can choose to connect to the Desktop environment using at least one or both of the following options:

- **•** Configure a shared [connection](#page-23-1) Connect to a shared configuration file, which can only be modified by a system administrator.
- **•** Configure a local [connection](#page-23-2) Connect to a local configuration file, which can be modified by the Desktop user, if required.

#### <span id="page-23-1"></span>Configure a shared connection

SS<sup>&</sup>C | blueprism

If your organization wants Desktop client users to connect to a Desktop environment using a shared connection file, the location of the shared file will need to be entered when installing the Desktop client. The creation and configuration of the shared connection file should be carried out by a system administrator. Desktop client users cannot edit or delete shared connections. See [Configuring](https://bpdocs.blueprism.com/bp-7-2/en-us/blue-prism-desktop/desktop-admin/desktop-admin-connect.htm#shared_connection) [environment](https://bpdocs.blueprism.com/bp-7-2/en-us/blue-prism-desktop/desktop-admin/desktop-admin-connect.htm#shared_connection) connections for Blue Prism Desktop for details.

#### Desktop.User.config backup file

When a Desktop user has successfully connected to a Desktop environment using a shared connection file, a .desktop.shared.config.bak file is automatically generated and stored locally in C:\Users\<user name>\AppData\Roaming\Blue Prism Limited\Desktop. This connection file is then used to establish a connection with the Desktop environment, removing the need to connect to the shared file each time the user accesses Desktop.

#### <span id="page-23-2"></span>Configure a local connection

Details of how users can import and connect to existing Desktop connections can be found in Configuring [environment](https://bpdocs.blueprism.com/bp-7-2/en-us/blue-prism-desktop/desktop-admin/desktop-admin-connect.htm) connections for Blue Prism Desktop.

#### The Desktop.User.config file, which is located in

C:\Users\<user name>\AppData\Roaming\Blue Prism Limited\Desktop on each computer, points to the location of the Blue Prism API, the Digital Worker API, and Authentication Sever. This file can be edited directly if necessary, or configured via the Desktop user interface (recommended), as described below.

SS&C | blueprism

1. Open the Desktop application.

The Welcome to Desktop screen displays.

![](_page_24_Picture_169.jpeg)

2. Click **Configure connection**.On the Settings screen, click **Saved connections**. The available connections and options can vary depending on your installation of Desktop.

 $\sqrt{2}$  The available connections and options on this screen are dependent on each user's installation of the Desktop client.

3. On the Saved connections screen, click **Add connection**.

The Create new connection screen displays:

![](_page_25_Picture_90.jpeg)

#### 4. Enter the connection details, as prompted. All the fields are mandatory.

![](_page_26_Picture_341.jpeg)

![](_page_26_Picture_342.jpeg)

SS<sup>&</sup>C | blueprism

5. Click **Create** to add the new connection.

The connection is created and displays on the Saved connections screen.

![](_page_27_Picture_368.jpeg)

The configuration is updated in the Desktop.User.config file, which is located in C:\Users\<user name>\AppData\Roaming\Blue Prism Limited\Desktop. The configuration file can then be imported by clicking **Import connection** on the Saved connections screen on each Desktop user's computer. See Configure Blue Prism Desktop [connections](https://bpdocs.blueprism.com/bp-7-2/en-us/blue-prism-desktop/desktop-admin/desktop-admin-connect.htm) for details.

Although the functionality is available to do so, it is not expected that Desktop users will create, edit, or delete their own connections. It is expected that this information will be provided to them by system administrators. However, because the connection configuration information is stored in their user settings, they will need to import the configuration file themselves. When rolling out Desktop to end users, it is recommended that system administrators create and distribute a centrallycontrolled Desktop.User.config file to be imported by Desktop users.

#### Example Desktop.User.config file

The following example shows a typical Desktop.User.config file:

```
{
   "Environments": {
     "Production Environment": {
       "ConfigurationName": "Production Environment",
       "ApiUrl": "https://xxapi-edadev2.site.co.uk:12121",
       "DigitalWorkerApiUrl": "https://ttapi-dw-edadev2.site.co.uk:54441",
       "AuthenticationServerDomain": "ims-prod.aadeuops.co.uk",
       "ClientName": "bpd"
     },
     "ABC connect": {
       "ConfigurationName": "ABC connect",
       "ApiUrl": "https://xxapi-edadev2.site.co.uk:12634",
       "DigitalWorkerApiUrl": "https://uuapi-dw-edadev2.site.co.uk:54455",
       "AuthenticationServerDomain": "ims-aaadev2.site.co.uk",
       "ClientName": "bpd"
     }
 },
 "Selected": "edadev2"
}
```
# <span id="page-29-0"></span>**Desktop silent installation and configuration**

 $\bigwedge$  Downloading and installing any of the Enterprise components, including by silent installation via command line, means that you accept the End User [License](https://portal.blueprism.com/documents/end-user-license-agreement-support-terms-2021-04-13pdf) Terms.

The installation of Desktop client and the installation and configuration of the Blue Prism Digital Worker API can be scripted using the commands below in PowerShell. To perform a silent installation, you must have administrator access to the web server.

When using the Digital Worker API installer wizard you can validate information that you have entered into text fields by clicking buttons in the wizard. There is no validation when performing a silent install. Entering any incorrect parameters could result in a broken web server. It is recommended that you take a snapshot of the machine as a backup before running the script.

#### <span id="page-29-1"></span>Intended audience

SS&C | blueprism

This topic is for IT professionals competent in:

- **•** Editing and running scripts
- **•** Using PowerShell
- <span id="page-29-2"></span>**•** Debugging

#### **Prerequisites**

<span id="page-29-3"></span>All of the prerequisites for a regular Digital Worker API installation are also applicable to a Digital Worker API silent installation. For information on installing the required software, see [Prerequisites](#page-7-1) on page 8.

# <span id="page-29-4"></span>Desktop client silent installation commands

#### Install Desktop

msiexec /i "BluePrismDesktop-1.1.0.msi" /quiet /qn /norestart

#### <span id="page-29-5"></span>Uninstall Desktop

```
msiexec /x "BluePrismDesktop-1.1.0.msi" /quiet /qn /norestart
```
### Digital Worker API silent installation parameters

During the silent install, the following options need to be set:

![](_page_29_Picture_638.jpeg)

![](_page_30_Picture_0.jpeg)

![](_page_30_Picture_604.jpeg)

<span id="page-30-0"></span>If required, you can change the destination folder for the installation using the option INSTALLDIR.

#### Example script

The following script will:

- **•** Install the API to D:\DWAPI to listen on dwapi.example.com:4343
- **•** Use the certificate thumbprint E3AEFC6DCB900469E1E6288202B12DA3BD1EDD4D
- **•** Use the BPD database on sql.example.com, with SQL authentication, using the sa account and password SQLP@ssw0rd
- **•** Use the BluePrismDigitalWorkerAPI-7.2.0.msi

```
mmsiexec /i BluePrismDigitalWorkerAPI-7.2.0.msi /qn INSTALLDIR='D:\DWAPI' API_IIS_
HOSTNAME=dwapi.example.com API_IIS_
                 PORT=4343 API_SSL_CERTIFICATE_ID=E3AEFC6DCB900469E1E6288202B12DA3BD1EDD4D API_SQL_
                 SERVER=sql.example.com API_SQL_DATABASE_NAME=BPD API_SQL_AUTH_MODE=1 API_SQL_
USERNAME=sa API_SQL_
            PASSWORD=SQLP@ssw0rd
```
### <span id="page-30-1"></span>Digital Worker API configuration scripts

Following the installation of the Digital Worker API, the required configuration of the IIS application pool and the SSL certificate can be carried out with PowerShell. Before running these commands, the WebAdministration module must be loaded in the session with:

```
Import-Module -Name WebAdministration
```
#### <span id="page-30-2"></span>Configure IIS application pool for Windows Authentication access to database

Configure IIS application pool for Windows Authentication access to database with the following command. Replace NAME and PASSWORD with the appropriate values of a user who has access to the Blue Prism database.

```
Set-ItemProperty -Path 'IIS:\AppPools\Blue Prism API DW\' -Name processModel -Value @
{userName='NAME'; password='PASSWORD'; identityType='SpecificUser'}
```
![](_page_30_Figure_17.jpeg)

![](_page_31_Picture_0.jpeg)

#### <span id="page-31-0"></span>Configure SSL certificate to read private keys

To configure the certificate, run the following script, replacing THUMBPRINT with the thumbprint of your Digital Worker API certificate:

```
$Cert = Get-Item -Path Cert:\LocalMachine\My\THUMBPRINT
$UniqueName =
[System.Security.Cryptography.X509Certificates.RSACertificateExtensions]::GetRSAPrivateKey
($Cert).Key.UniqueName
$KeyPath = "$env:PROGRAMDATA\Microsoft\Crypto\Keys\$UniqueName"
$Acl = Get-Acl -Path $KeyPath
$Acl.AddAccessRule([System.Security.AccessControl.FileSystemAccessRule]::new('IIS
AppPool\Blue Prism API DW ', 'Read', 'Allow'))
et-Acl -Path $KeyPath -AclObject $Acl
```